**SnabbCAD ver 6.0 SnabbCAD ver 6.0** AVANCERAD TABLETT-MENY FÖR AUTOCAD VER 10,11, 12 OCH 13

# **S N A B B C A D MÄNGDNINGSMODUL**

# **VER 1.0**

# **2000**

**SnabbCAD - Det professionella verktyget för alla AutoCAD-användare** SNABBCAD - DET PROFESSIONELLA VERKTYGET FÖR ALLA AUTOCAD-ANVÄNDARE

# **Inledning**

SnabbCADs mängdningmodul är en tilläggsmodul till SnabbCAD, konstruerad för att automatiskt skapa litteran för olika komponenter och för att utföra automatisk mängdning av dessa.

Programmet är konstruerat så att det är helt anpassbart till olika användares olika behov.

Stor vikt har lagts vid att göra de olika delfunktionerna enkla att förstå och lätta att använda/anpassa.

# **Installation**

Installation av SnabbCADs mängdningmodul sker genom att samtliga filer på programdisketten placeras på hårddisken i SnabbCADs programkatalog, vanligen en katalog med namnet "S-CAD".

Mängningsmodulen erfordrar SnabbCAD ver 4.0m eller senare för att fungera. Dessutom behövs den eller de fackmoduler som littering/mängdning skall utföras från.

Modulen kan användas tillsammans med valfri version av AutoCAD (ver 10, 11, 12 , 13, 14, 2000) dock ej tillsammans med AutoCAD LT.

Programfilerna upptar endast ca 0,01 Mg på hårddisken.

#### **Uppackning av programfilerna**

Normalt levereras programfilerna packade med programmet "PKZIP" för att dessa skall få plats på disketten. Uppackningsprogramet "PKUNZIP" bifogas alltid.

Kopiera detta fall först ner diskettens samtliga filer i en temporär katalog i vilken uppackning utförs genom att skriva:

#### *PKUNZIP \**

varvid filerna packas upp. Kopiera sedan samtliga filer till SnabbCADs programkatalog "S-CAD".

# **SnabbCAD**

SnabbCAD som är en tilläggsapplikation för AutoCAD finns i 2 versioner, för AutoCAD och AutoCAD LT. Menyprogrammet innehåller tillämpningar för bl a byggbranschen. Samma version används för AutoCAD ver 10, 11, 12, och 13.

SnabbCAD är designad och konstruerad av Per Ahnborg, Rörgatan 58, 851 39 SUNDSVALL, tel/fax 060-124611 (hem).

# **Programlicens och garanti**

Programlicensen gäller för en arbetsplats.

Vid samtidigt köp av flera moduler till samma arbetsplats kan rabatt erhållas.

Programtillverkaren kan inte ställas till ansvar för någon typ av skada som uppstår i samband med, eller till följd av, hur menyn används.

Sundsvalll 2000-01-01

Licensnummer...............

Copyright Per Ahnborg Rörgatan 58, 852 39 SUNDSVALL Tel/Fax 060-124611 (hem)

# **Aktivering**

Programmet aktiveras från tablettyta 4. De olika fackversionerna aktiveras från följande tablettrutor:

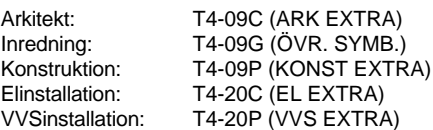

När mängdningsmodulen har aktiverats visas nedanstående skärmmeny (ex för fack arkitekt) från vilken modulens olika funktioner nås.

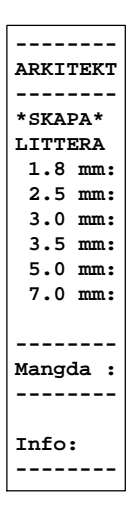

Programmet kan även aktiveras från rullgardinsmenyn "RITA" Välj rad "SYMBOL mm--->" varvid en ny skärmmeny visas. Välj därefter från denna skärmmeny "MANGD.>" varefter nedanstående skärmmeny aktiveras:

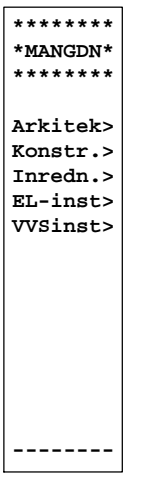

Från denna skärmmeny aktiveras sedan önskad fackmängdmodul.

# **Snabbinfo och utebliven laddning**

Genom att välja "Info:" från skärmmenyn erhålls en sammanfattande information om programmets funktion. Om programmet ej kan laddas visas följande felmeddelande.

*"SnabbCADs mangdningsmodul ej installerad, fack K"*

Utebliven laddning kan bero på att programfilerna ligger i fel katalog eller att för en gammal version av SnabbCAD eller fackmodul är inladdad.

### **Skapa littera**

För att kunna mängda olika litteran måste dessa skapas från SnabbCADs mängningsskärmmeny.

Ett användaranpassat litterablock skapas genom att välja önskad texthöjd från skärmmenyn. Vid val av t ex 2.5 mm visas följande fråga på AutoCADs kommandorad (exempel för mängdning från arkitektmodulen):

*Command: Hojd:2\_5 mm (50.0) Font:Simplex Stil:Simplex-2\_5 Appl:SnabbCAD Color:2 Rotation:0.0 gr Kursivering:0 gr Ange littera-beteckning, fackmodul A, max 6 tecken:*

Rad 1 visar information om texthöjd, font och stil. Rad 2 visar information om applikation, fast färg, rotation o. kursiv.

Mata sedan in önskad litterabeteckning med max 6 tecken (t ex D901. Endast tecken som AutoCAD godkänner som blocknamn får användas (t ex använd ej åäöÅÄÖ><^\* osv ). Tryck på retur varefter nedanstående text visas på AutoCADs kommandorad:

*Command:*

*Placera littera "D901" med blocknamnet A\$D901, eller välj annan höjd från skarmmenyn:*

Placera sedan med hårkorset litterat på önskad plats på ritningen. Har litterat fel höjd välj annan från skärmmenyn och mata in samma litterabeteckning igen.

Finns tidigare ett littera med samma namn tillhörande samma fack ges nedanstående varning.

*Ange littera-beteckning, fackmodul A, max 6 tecken: Litterablock A\$D901 finns redan. Omdefiniera littera = D, avbryt = retur <retur>:*

Mata ett "d" eller "D" för att omdefiniera varefter littera med samma namn kan placeras på på ritningen.

Observera att även samtliga tidigare skapade litterablock med samma namn ändras till denna höjd. Detta syns dock på skärmen först efter det att en omgenerering har utförts (kommandot "REGEN").

#### **Anmärkningar**

Litterabeteckning med fler tecken än 6 kan skapas men i dessa fall blir blocknamnet längre än 8 tecken och går därför inte att göra ett "Wblock" av.

Textstil på litterat blir den samma som aktuell font har. Denna kan ändras från rullgardinsmeny "Text", rad "BYT TEXTFONT #>". Välj önskad ny textfont från iconmenyn.

För att SnabbCAD skall kunna beräkna rätt texthöjd i förhållande till vald skala krävs att skala har valts. Om detta ej är gjort avbryts programmet och följande meddelande visas:

*"Ingen skala vald. Valj skala fran skarmmenyn:"*

Skärmmeny för att välja skala aktiveras automatiskt för att underlätta skalval.

# **Uppbyggnad av littera**

När ett littera tillverkas skapar SnabbCAD först ett attribut med det konstanta värdet lika med inmatad litterabeteckning. Attributet ges den fasta färg som hör till motsvarande texthöjd.

Detta attribut skapas först i innevarande lager för att sedan flyttas till lager "O". Detta görs för att det skall gå att byta lager på ett litterablock i efterhand.

För att SnabbCAD skall kunna skapa littera i lager "0" och sedan litterablocket skall kunna sättas in i aktuellt lager krävs att lager "0" inte är släckt, fryst eller låst. Av detta skäl tvingas SnabbCAD tända, tina, och låsa upp lager "0" i fall detta skulle vara släckt, fryst eller låst.

Därefter används attributet för att skapa ett block med ett blocknamn bestående av fackprefix och litterabeteckning.

#### **Exempel**

Ett block med namnet A\$B1001 skapas automatiskt när littera B1001 väljs. Bokstaven A visar att litterat tillhör arkitektmodulen.

För El/VVS/Konstruktion/Inredning blir första bokstaven E/V/K/I. Genom att lista ett litterablock kan man därför enkelt upptäcka vilket fack det tillhör och se om det är tillverkat på korrekt sätt.

Snabbaste sättet att lista ett litterablock är att använda kommandot "Minilist" på tablettruta T1-05E.

Attributet till litterablocket har etiketten (tag) A??

Om ett litterablock sprängs med "Explode" visas etiketten (tag) A???, för t ex fack arkitekt.

## **Redigering av littera**

Eftersom ett littera består av ett block kan detta inte redigeras som ett text-element däremot kan litterablocket kopieras, flyttas, roteras, skalas, raderas eller flyttas till ett annat lager.

Vill man ändra texthöjden på ett littera gör detta genom att använda kommandot "SCALE".

Vill man däremot ändra texthöjden på alla litteran görs detta genom att skapa ett nytt littera med samma namn och mata in ett "d" eller "D" för att omdefiniera litterablocket. Ändringen syns inte på bildskärmen förrän en omgenerering av ritningen har utförts med kommandot "REGEN".

Littera kan ej ändras med ch-text/chgtext eller andra funktioner för att redigera textelement.

Man kan inte heller ändra fastfärg på ett litterablock.

# **Mängdning av littera**

Mängdningprogrammet startas genom att välja "Mangda" från skärmmenyn varvid följande fråga visas på AutoCADs kommandorad (exempel för mängdning från arkitektmodulen):

*Command:*

*Mangdning fack A. Endast litterablock med prefix A\$ hanteras. Skall litterautdrag ske från hela ritningen eller från eget littera-urval? Hela ritningen = retur, urval = U <H>* 

Genom att trycka på retur räknas/mängdas samtliga litteran i ritningen för valt fack.

I detta fall räknas samtliga litterablock i ritningen. Detta gäller även litteran på tända, släckta, frysta och låsta lager. Litteran i både "Modelspace" och "Paperspace" räknas.

Observera att om mängdning aktiveras via fack "A" (arkitekt) räknas endast litterablock med prefixen "A\$"

Mata in ett "u" för att välja ett urval/avsnitt från ritningen ur vilket littera-mängdning skall ske. Välj ett valfritt urval av objekt med valfri valmetod för ett normalt "select objekt", t ex "window" eller "crossing" och avsluta med retur.

I detta fall räknas endast de litteran som ingår i den valda objektvalsgruppen. Observera att samtliga litterablock som är blockade, i t ex en symbol, räknas även om litterablocken ej syns på skärmen för att dessa ligger i ett släckt eller fryst lager.

Efter utförd mängdning visas antal av respektive litteran på AutoCADs textskärm. Informationen skrivs även till en textfil som kan skrivas ut eller hämtas in till ritningen med kommandot "TEXT-IN".

#### **Exempel**

Om t ex mängdning utförs via arkitektmodulen från ritningen "TEST1" och ritningen innehåller 4 st littera D901, 8 st littera F8, 15 st littera MP1004 visas resultatet på AutoCADs textskärm enligt nedan:

*--------------------------------------------------------------- Utdragslista ur ritning TEST1, Fack A Antal littera avser hela ritningen. Littera Antal --------------------------------------------------------------- D901 4 F8 8*

*MP1004 15*

*--------------------------- SnabbCad Mangdningsmodul v 1,0 Filen litt-A.txt innehaller denna text och kan skrivas ut*

Utseende på textfilen "litt-a.txt"

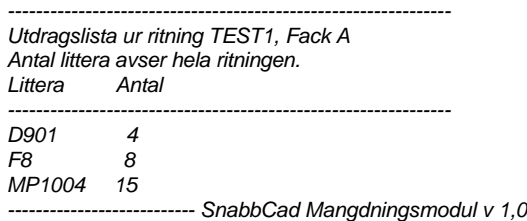

Textfilen "litt-a.txt" kan enklast skrivas ut på en skrivare genom att på dos kommandorad skriva:

#### *type litt-a.txt >prn*

Textfilen behövs bl a när litteratyperna är så många att dessa ej syns på textskärmen. Denna kan skrivas in på ritningen genom att använda kommandot "TEXT-IN" som aktiveras från tablettruta "T3-D15". "TEXT-IN" kan givetvis även användas till att läsa in andra textfiler till ritningen.

## **Felrisker**

I detta avsnitt behandlas ett antal omständigheter som kan resultera i en felaktig beräkning av antal litteran.

- 1. Littera finns på släckta/frysta/låsta lager.
- 2. Littera ligger utanför synlig yta på ritningen/bildskärmnen.
- 3. Littera ligger dubbelt ovanpå varandra.
- 4. Littera förväxlas med texter, kontrollera med "List/Minilist" att det är ett litterablock.
- 5. Förväxling av litteran med samma beteckning men tillverkade från olika fackmoduler.
- 6. Littera ligger i paperspace när när mändning sker från modelspace eller vise versa.

# **Tips**

Möbler kan räknas automatiskt genom att man blockar in ett litterablock i t ex en stol.